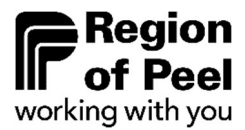

# Residential Hard Service Development Charges

DC Portal User Guide

For the payment of Subdivision Hard Service DCs

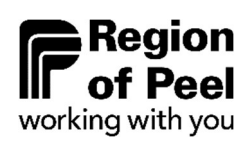

# **Table of Contents**

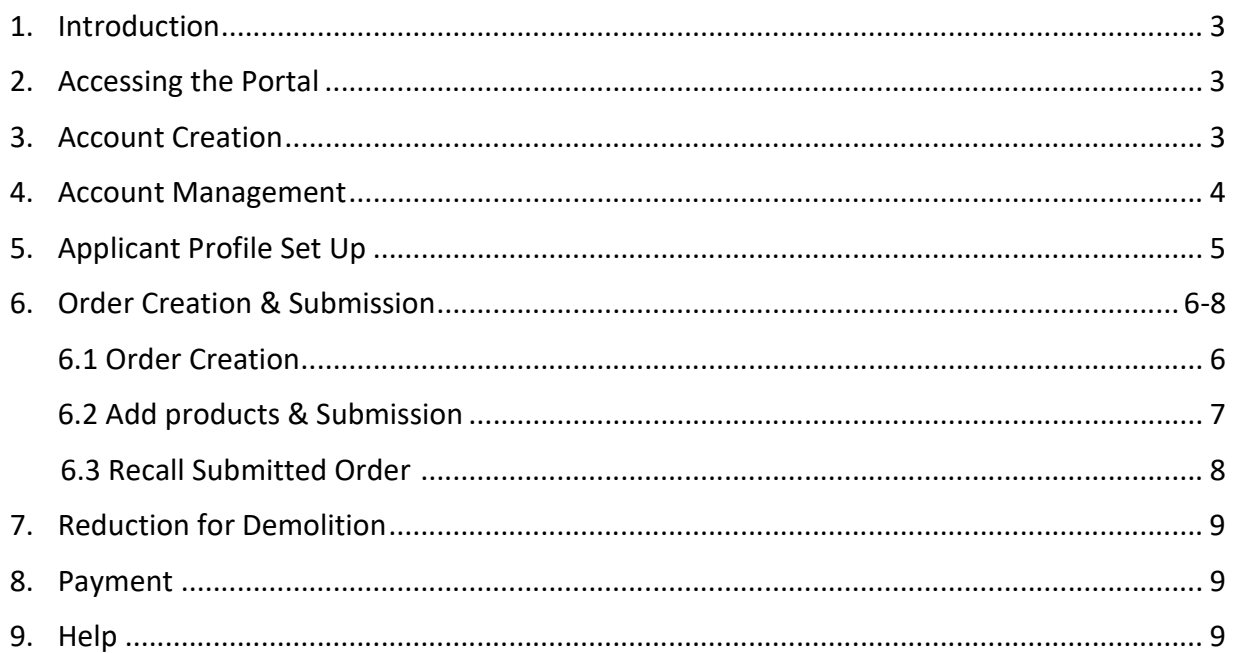

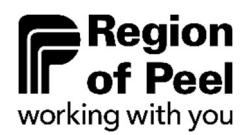

## 1. Introduction

#### Development Charge Payments for Subdivisions

In accordance with the Region's Development Charges ("DCs") By-Law, as amended, the Developer is responsible for the payment of Hard Service DCs prior to the execution of the Subdivision Agreement by the Region.

When a Subdivision Agreement is nearing execution, the Developer must initiate the payment of Hard Service DCs by submitting an order using the Region's Hard Service Development Charges Portal.

Please refer to the Region's DC By-law 77-2020 here:

https://www.peelregion.ca/council/bylaws/bl-77-2020/

## 2. Accessing the Portal

The Hard Service Development Charges Portal can be accessed by visiting the following link:

https://web.apps.peelregion.ca/finance

## 3. Account Creation

New Users must request a new account be created by e-mailing the Development Finance team at ZZG-DCs@peelregion.ca providing the following information:

#### Subject: DC Portal New Account Request

- Developer/Company Name
- Developer/Company Address
- Contact Person Name
- Contact Person Phone Number
- Contact Person E-mail

Your account information (userID and initial password) will be sent to you via e-mail.

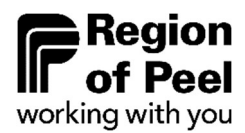

### 4. Account Management

#### Change Password

**Existing Users** may log in to the portal by clicking 'Login' in the upper-right corner.

If you experience any login issues, please email your user ID to reset the password link.

New Users must change their initial Login password:

- 1. Navigate to the Login Page
- 2. Click on "Forgot your password?"
- 3. Follow the instructions to have your password reset.

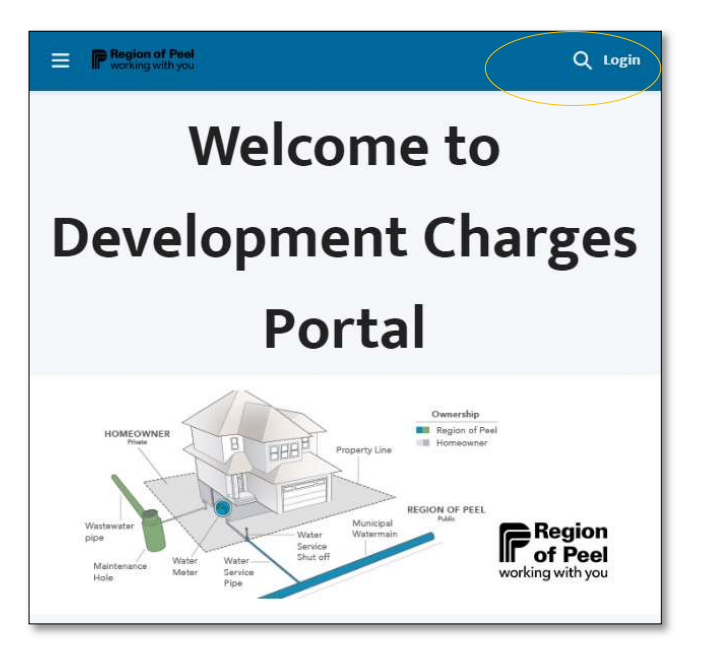

Password can also be changed from the home page:

- 1. Log in to the portal by using initial password
- 2. Click on your Username in the upper-right corner
- 3. Select 'My Profile' from the drop-down menu
- 4. Select 'Settings & Preferences' on the left side
- 5. Click on 'Change Password' and create a new password. Save once complete.

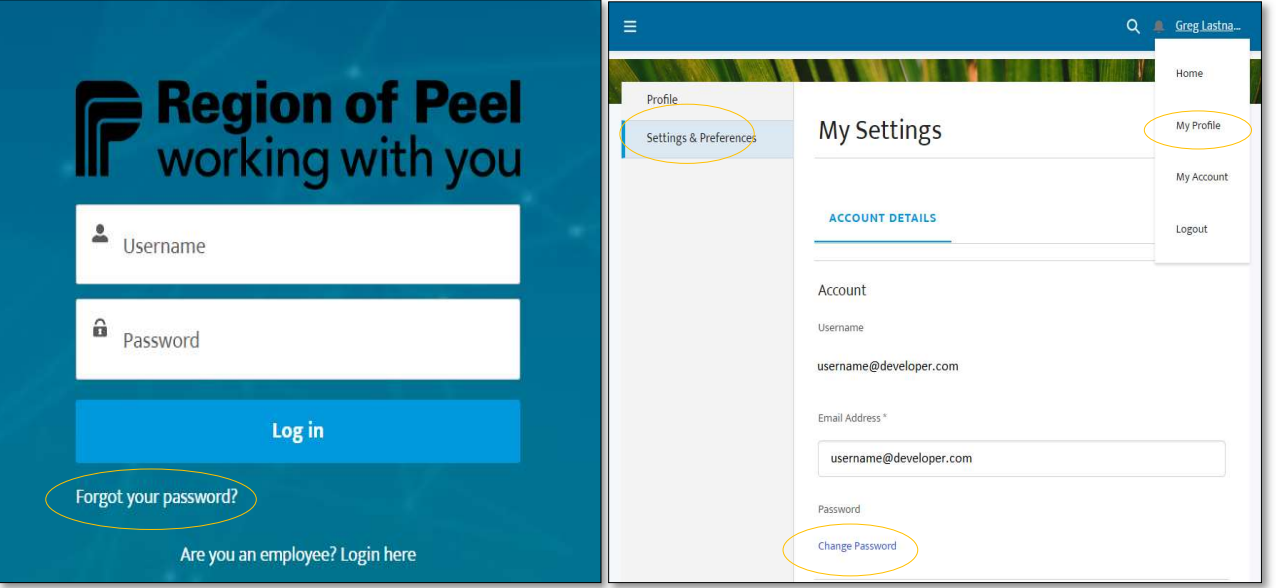

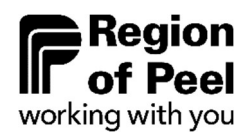

# 5. Applicant Profile Set Up

Existing Users who have already completed their developer profile may proceed to the next step 6. Order Creation & Submission

New Users will need to complete their developer profile before submitting an order. To do this:

- 1. Click on your username in the upper-right corner
- 2. Select 'My Account' from the drop-down menu
- 3. Navigate to the details tab and update Organization Name, Phone Number and Address Information
- 4. Click on the pencil to edit organization name and phone number
- 5. Enter the billing address by clicking the search address button. This will allow you to select complete address information
- 6. Save the profile once complete.

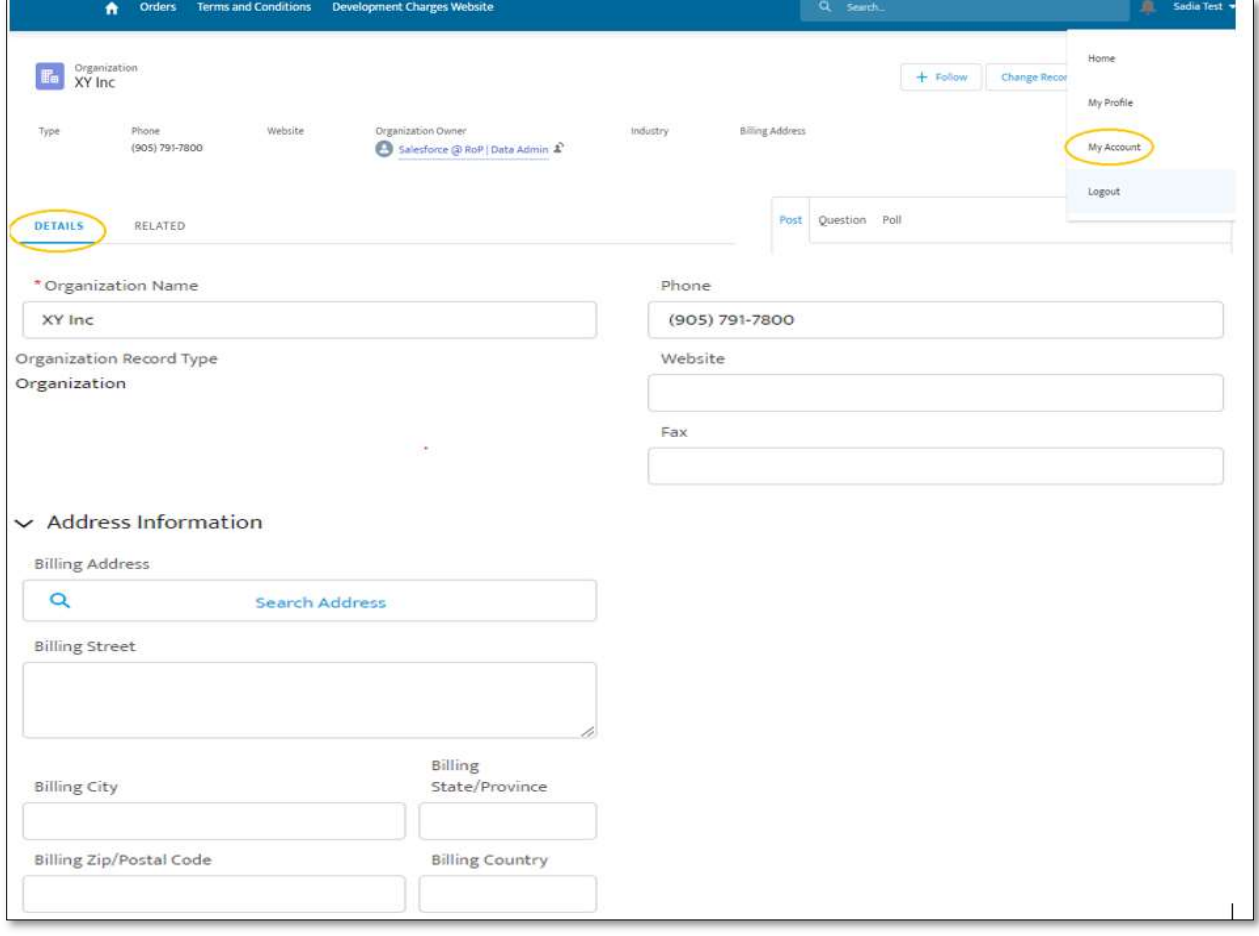

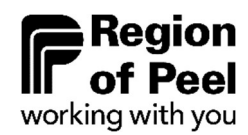

# 6. Order Creation & Submission

#### 6.1 Order Creation

Applicants must create and submit an Order for the sub-division to be validated by Regional Planning and Finance staff prior to making payment.

- 1. Navigate to the "Orders" tab in the upper-left corner
- 2. Select "New Order"
- 3. Select the Local Municipality for this development
- 4. Complete the Payee Information by providing name, phone and email
- 5. Enter the following subdivision details:
	- o T-Plan

Select the subdivision T-Plan number

Ex. 21T-12345B

o T-Plan Phase

Search using just the T-Plan number to find the relevant phase. Ex. If the T-Plan is 21T-12345B, search for 21T-12345. Select "show all results".

o Phase #

Select the number corresponding to the T-Plan phase. (a=1, b=2, c=3, etc.)

o Regional File #

Regional File # is the T-Plan number excluding the first two digits. Ex. For 21T-12345B the Regional File # would be T-12345B

- o Draft M-Plan Revision Date & Drawing Number
- o Expected Payment Date
- 6. Save the order by clicking the Submit button.

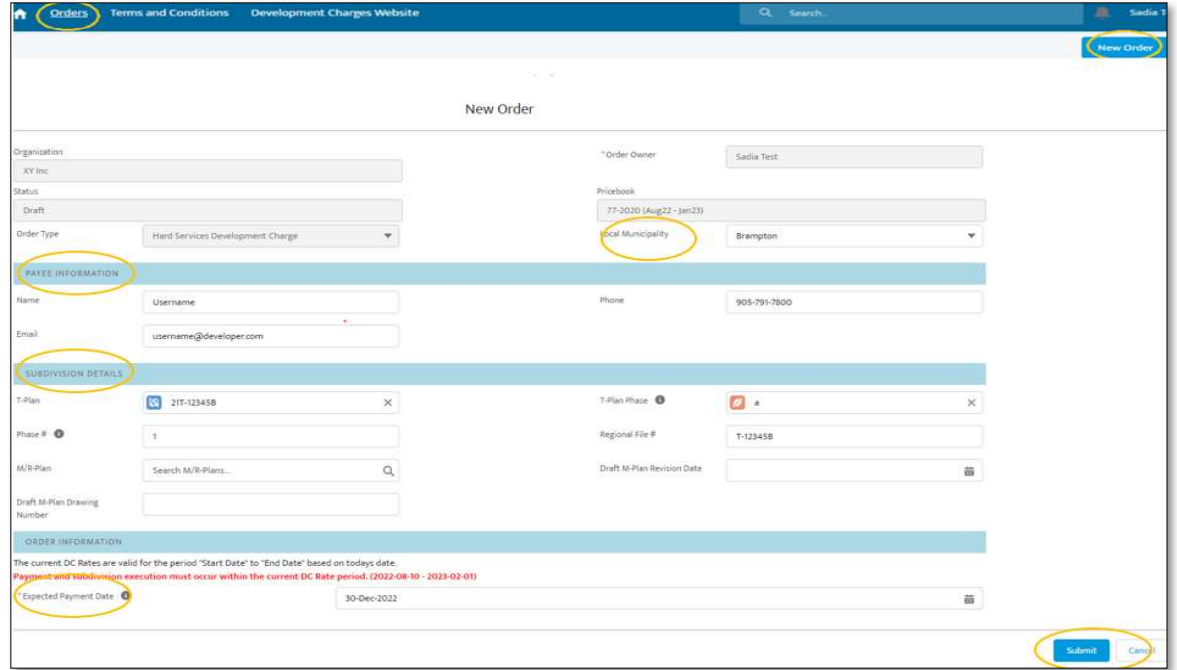

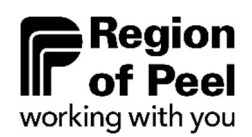

# 6. Order Creation & Submission Cont.

#### 6.2 Add Products & Submission

- 1. Under Order Information select Add or Edit Products
- 2. Select all the lots and/or blocks to be paid under this agreement, provide commentary if necessary
- 3. Click Add Products to Order to save your selection.
- 4. Once you have reviewed your submission, select Submit for Approval for the order to be sent to Regional staff for review

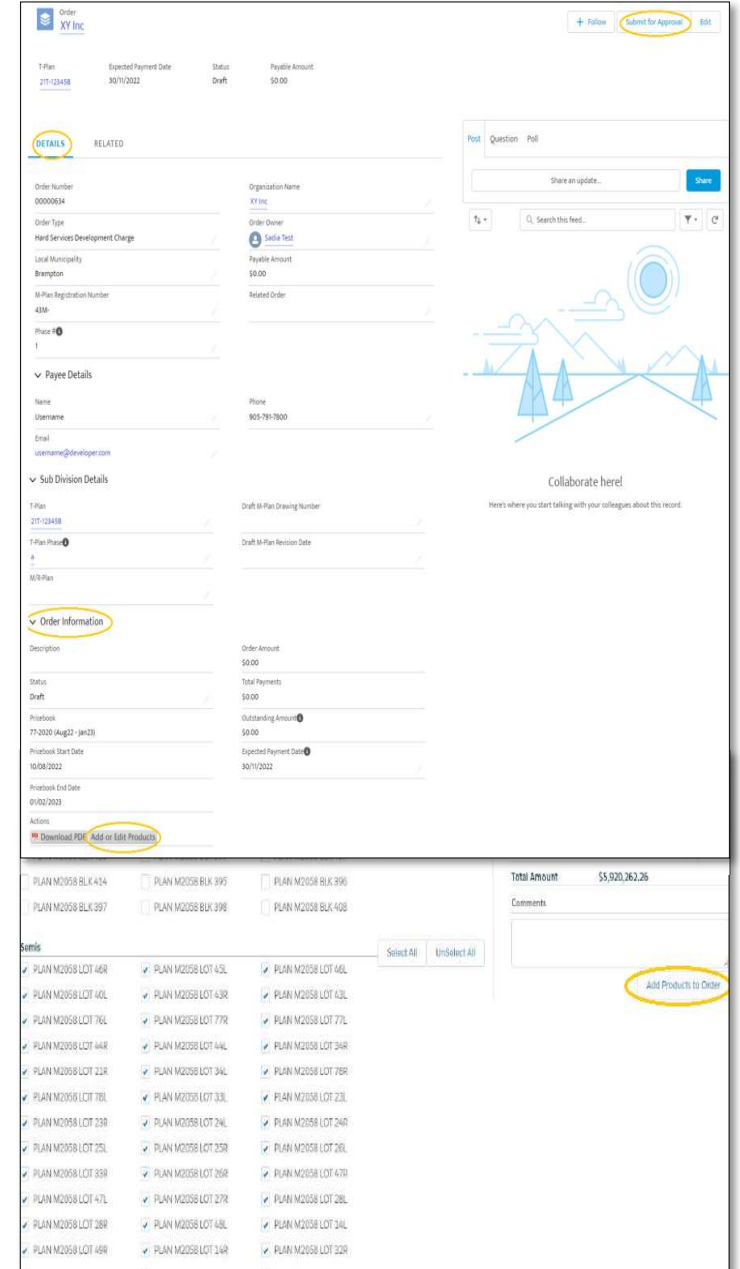

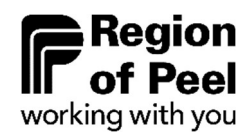

# 6. Order Creation & Submission Cont.

#### 6.3 Recall Submitted Order

If after you have submitted your order to the Region for review and would like you make changes, applicants may recall submitted orders. Orders that have been approved by Region of Peel can not be recalled.

- 1. Navigate to the order's main page
- 2. Select "Related" tab
- 3. Scroll down to "Approval History" section
- 4. Select "Recall".

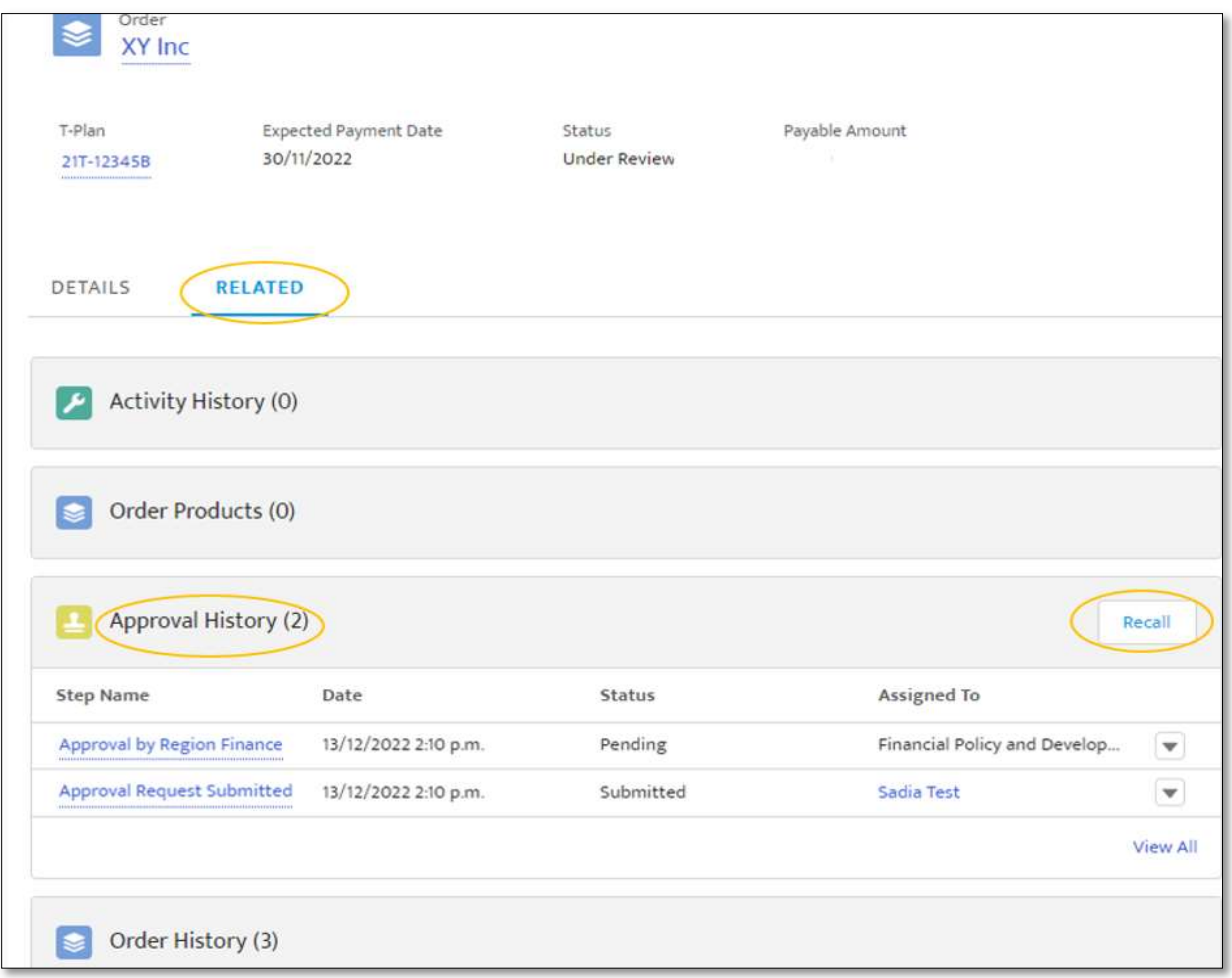

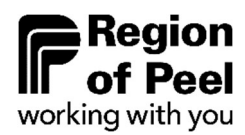

## 7. Reduction for Demolition

Reductions for demolition of the development charges payable may be applicable in accordance with Section 10(3) of the Region's DC By-law 77-2020. Prior to payment of hard service development charges, the applicant is required to submit to the Region a copy of the original demolition permit(s) for the number and types of units or total floor area that have been demolished.

#### 8. Payment

Once the submitted order has been reviewed and approved by Region staff, the applicant will receive a notification of approval and payment may be made.

The following payment instructions will be sent to the applicant via e-mail along with the approved payment form and Region banking information:

- 1. Confirm with Regional staff when you will be submitting payment
- 2. Sign and return the approved payment form to the Region at **ZZG-DCs@peelregion.ca**
- 3. Submit an EFT or Wire Transfer for the full amount payable to REGION OF PEEL using the provided banking information.

You will be notified by Regional staff once payment has been received.

## 9. Help

For any questions or assistance during the payment process, please reach out to the Development Finance team at:

ZZG-DCs@peelregion.ca